# Kako pretvoriti prezentaciju u .pdf oblik?

Zbog lakšeg preuzimanja u virtualnim učionicama

#### 1. Otvoriti prezentaciju u programu PowerPoint

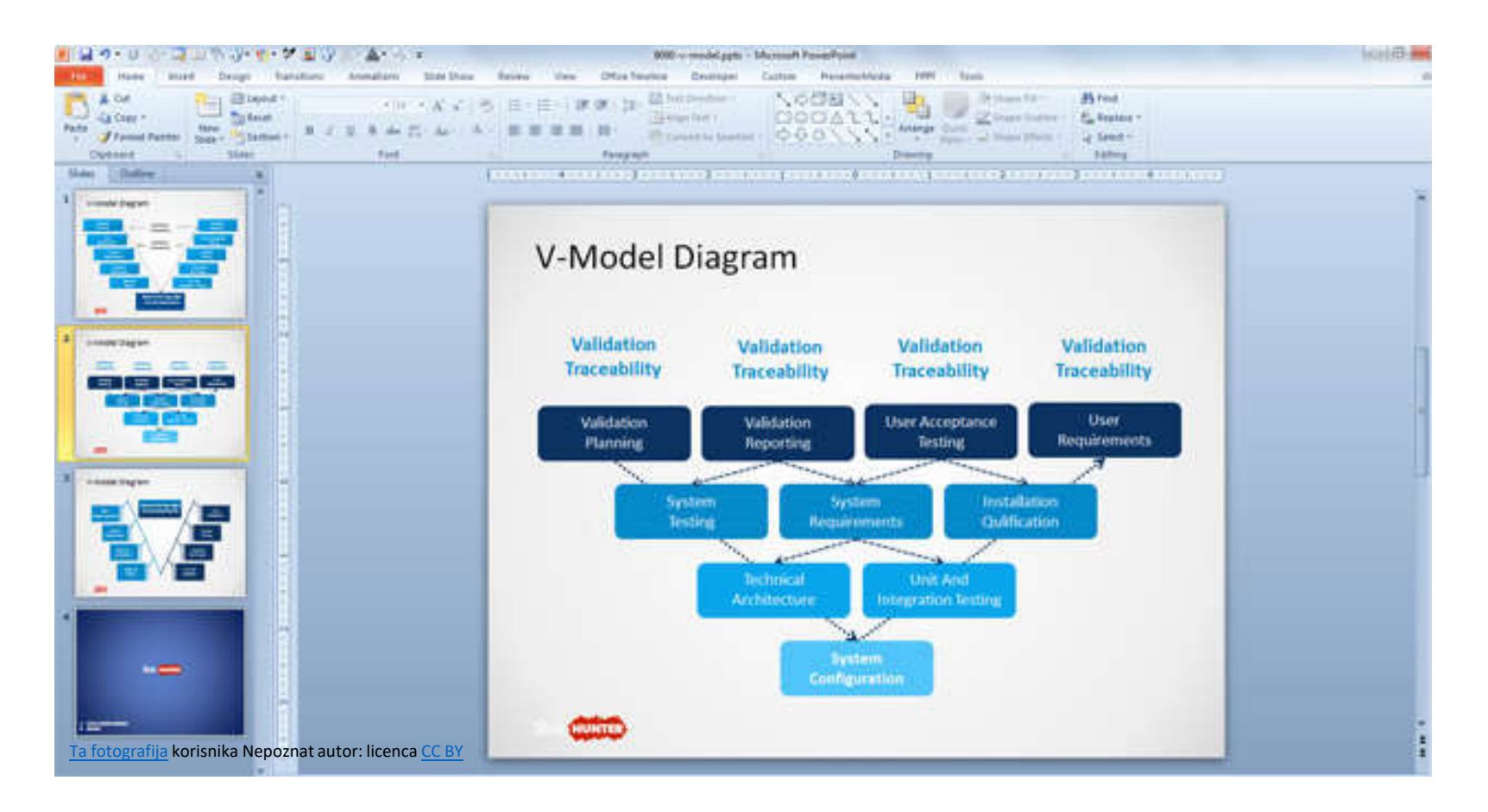

#### 2. Odabrati Datoteka (File) – Ispis (Print)

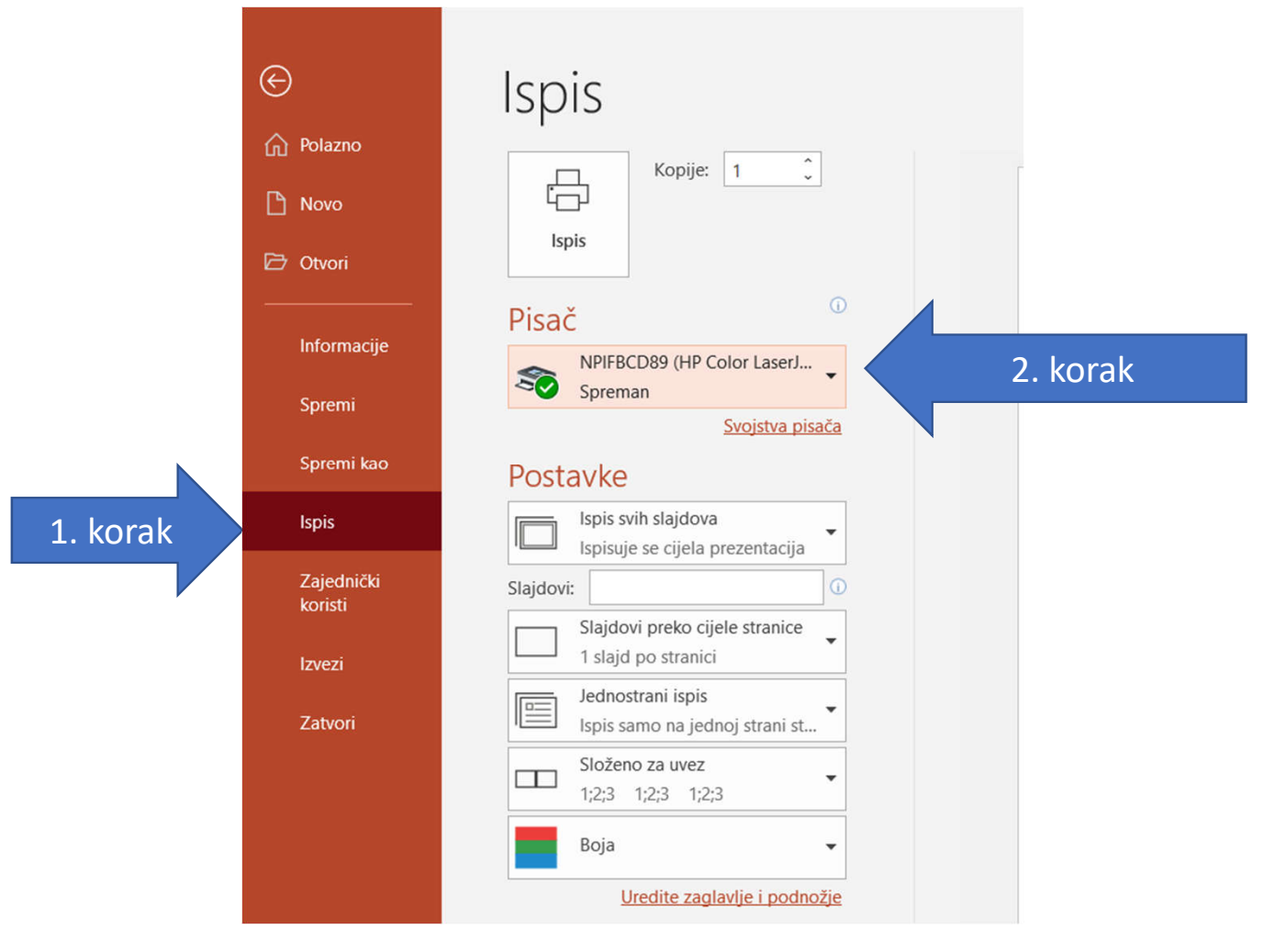

### 3. Promijeniti u izborniku u Microsoft Print to PDF

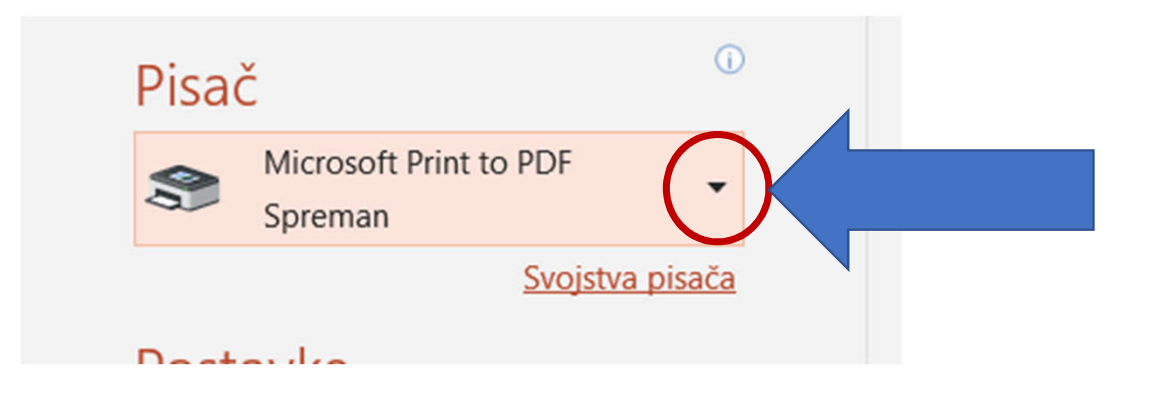

### 4. Stisnuti Ispis (Print)

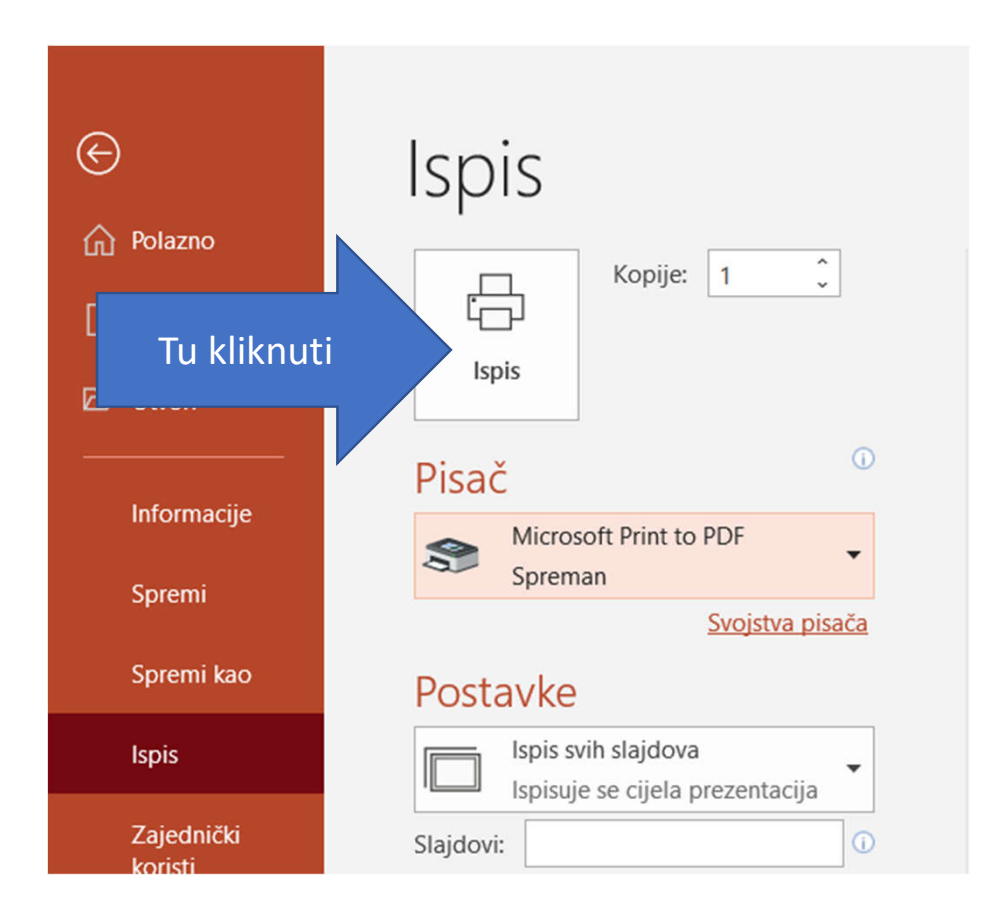

## Naizgled ništa se neće dogoditi

• U istoj mapi gdje se nalazi i prezentacija, stvorit će vam se novi dokument s istim imenom (kao i prezentacija), ali u .pdf obliku

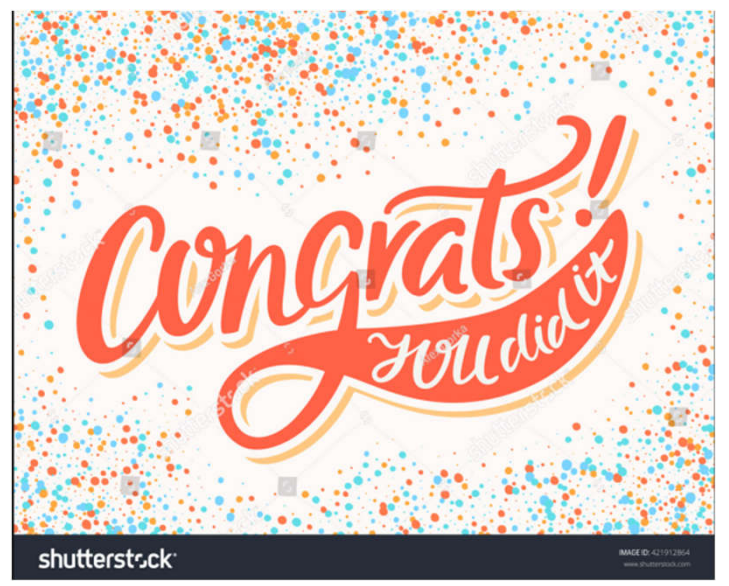

Ta fotografija korisnika Nepoznat autor: licenca CC BY-SA